# **A80 QUICK REFERENCE GUIDE**

### **CREDIT SALE**

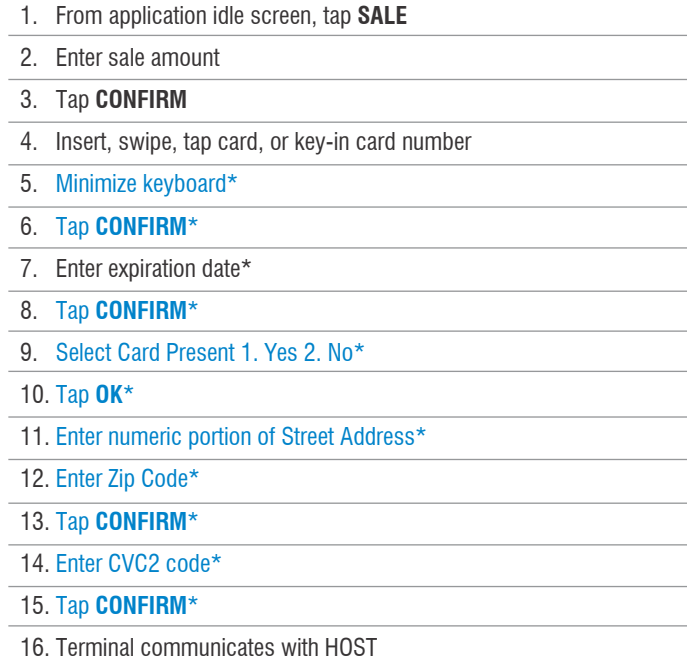

**DEBIT SALE**

# 1. From application idle screen, tap **RETURN** 2. Enter password 3. Tap **ENTER** 4. Enter return amount 5. Tap **CONFIRM** 6. Swipe card or key-in card number 7. Minimize keyboard\* 8. Tap **CONFIRM**\* 9. Enter expiration date\* 10. Tap **CONFIRM**\* 11. Select Card Present 1. Yes 2. No\* 12. Tap **OK**\* 13. Terminal communicates with HOST 14. Tear slip and enter **OK**

**CREDIT RETURN**

#### **CREDIT VOID**

- 1. From application idle screen, tap **V/SALE**
- 2. Tap **ENTER**
- 3. Enter original transaction number
- 4. Tap **CONFIRM**
- 5. Review transaction information
- 6. Tap **CONFIRM**
- 7. Terminal communicates with HOST
- 8. Tear slip and enter **OK**

6. Customer enters **PIN**

5. Insert, swipe or tap card

3. Enter sale amount 4. Tap **CONFIRM**

2. Tap **SALE**

17. Tear slip and enter **OK**

7. Terminal communicates with HOST

1. From application idle screen, tap **DEBIT**

8. Tear slip and enter **OK**

#### **DEBIT VOID**

- 1. From application idle screen, tap **DEBIT**
- 2. Tap **V/SALE**
- 3. Enter password
- 4. Tap **ENTER**
- 5. Enter original transaction number
- 6. Tap **CONFIRM**
- 7. Review transaction information
- 8. Tap **CONFIRM**
- 9. Terminal communicates with HOST
- 10. Tear slip and enter **OK**

#### **ENABLE DEBIT**

- 1. From application idle screen, tap **FUNC**
- 2. Tap **Settings**
- 3. Enter password
- 4. Tap **ENTER**
- 5. Tap **Transaction Settings**
- 6. Tap **Debit**
- 7. Tap **toggle for EDC Support**
- 8. Tap **<** icon in upper left corner 3x to return to idle screen

### **ENABLE EXTERNAL PIN PAD**

- 1. From application idle screen, tap **FUNC**
- 2. Tap **Settings**
- 3. Enter password
- 4. Tap **ENTER**
- 5. Tap **System Settings**
- 6. Tap **External Card Reader**
- 7. Select Auto
- 8. Tap pin pad settings
- 9. Select external pin pad
- 10. Tap **<** icon in upper left corner 3x to return to idle screen

### **TIP ADJUST (RESTAURANT ONLY)**

- 1. From application idle screen, tap **FUNC**
- 2. Tap **TIP MENU**
- 3. Tap **SCROLL UNTIPPED** (or other desired method, then follow appropriate prompts)
- 4. Tap transaction you wish to tip
- 5. Review transaction information
- 6. Tap **ADJUST**
- 7. Enter tip amount
- 8. Tap **CONFIRM**
- 9. Repeat as needed

#### **PRINT REPORT**

- 1. From application idle screen, tap **FUNC**
- 2. Tap **REPORTS**
- 3. Enter password
- 4. Tap **ENTER**
- 5. Tap on desired report and follow prompts (tapping 'Default' will immediately print report while using current settings)

#### **SETTLEMENT**

- 1. From application idle screen, tap **FUNC**
- 2. Tap **BATCH**
- 3. Tap **BATCH CLOSE**
- 4. Terminal will print report

# **POWER ON**

1. Press and hold red **POWER** button

# **POWER OFF**

- 1. Press and hold red **POWER** button
- 2. Follow on-screen prompts

## **ENABLE WI-FI**

- 1. Tap **Settings** in the bottom-right corner of Android home screen
- 2. Tap **Wi-Fi**
- 3. Tap on toggle in upper right corner to toggle Wi-Fi on/off
- 4. Select desired network
- 5. Enter network password (if prompted)
- 6. Tap **Connect**
- 7. Tap the circle button at the bottom to return to the Android home screen